# wysLink

# **WWC Camera App CamHi User manual**

#### Index

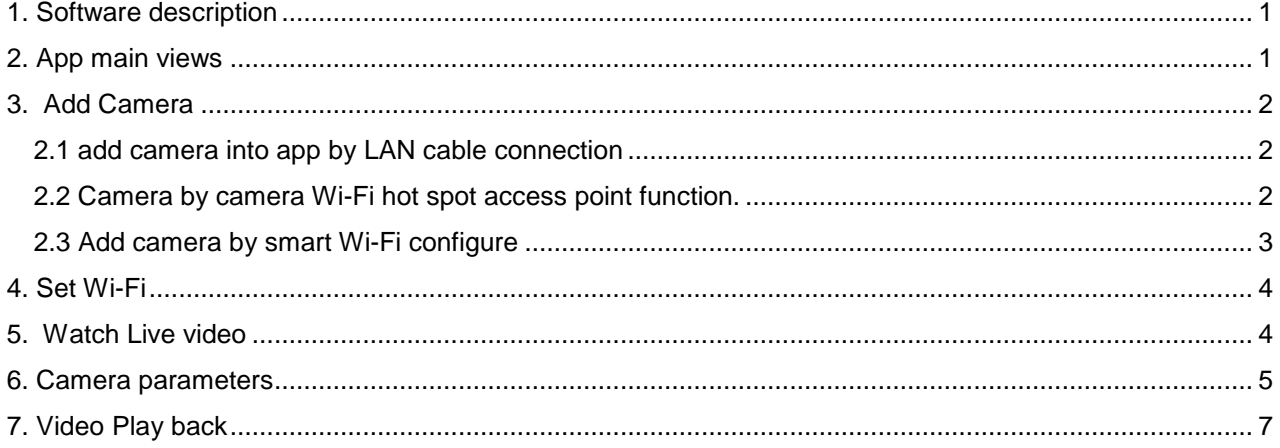

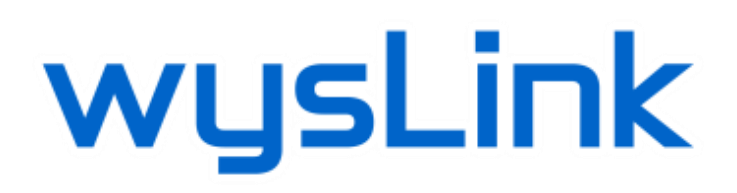

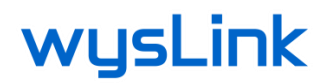

## **1. Software description**

This app "CamHi" is for following wysLink camera models: WWC-163S, WWC147, and WWC196L.

It supports search to add ID and manually enter camera IP in LAN; one key to configure WIFI, add device, delete and edit function; audio monitoring and intercom; snap photos to mobile phone; image quality level Settings, and other functions.

### **To Download and Install App**

Search "*CamHi"* from Google Play store, or Apple App store, find it then install please.

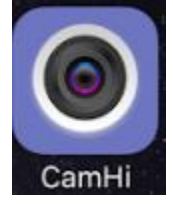

## <span id="page-1-0"></span>**2. App main views**

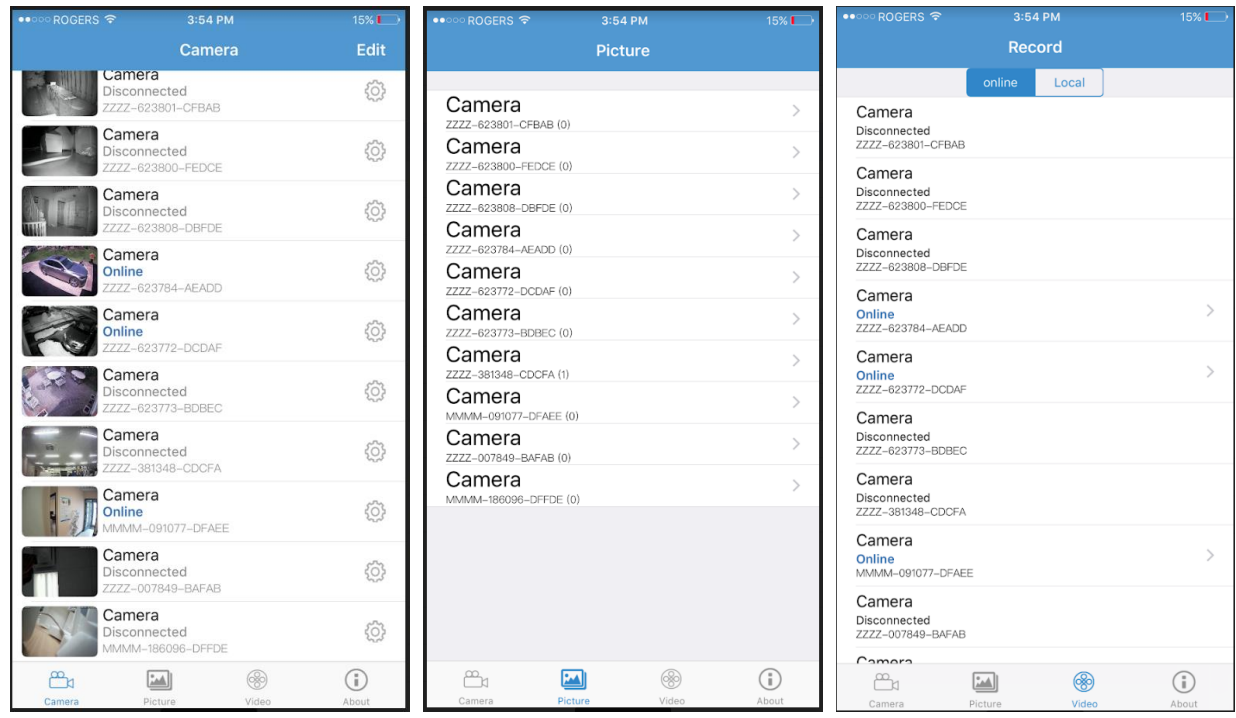

#### **Camera list view**

 It lists all the cameras added into the app. Click the video thumbnail to lauch the live video watch. Click setting icon to lauch the camera pameter confitures when the camera is online.

#### Picture list view

 It lists all the cameras added into the app. Select the camera to show all the snapshot images saved by clicking snapshot button at camera live view screen.

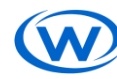

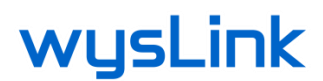

Video list view

 It lists all the cameras added into the app. Select the camera to show all the videos. At the top, there are "Online" and "Local".

 Online video : The videos saved at camera SD memory card, including constant recorded video and alarm event recorded video.

Local vieo : The videos downloaded to phone.

About view:

Just camera version information and some others.

# <span id="page-2-0"></span>**3. Add Camera**

Basically, just connect camera on local network, power up the camera, then the camera can be found by smartphone apps.

To add camera, it just need camera UID and password. It will be shown on camera list with the indication of the camera status. If it shows online, then click the icon, the camera live video is launched.

There are several methods to add camera as below

# <span id="page-2-1"></span>*3.1 Add camera into app by LAN cable connection*

Connect camera with your router by LAN Ethernet cable, then either add camera by scanning QR code on

camera label, or searching the camera in your local next work. If you plan to use the camera with Wi-Fi, please go to run Wi-Fi Settings. (Refer to section 2)

Click **Add Camera** to add camera, enter into add camera screen:

- 1. Search: click LAN Search button, search the network camera in the network; Select the UID.
- 2. Enter the camera password (default password is admin).
- 3. Click Finish on the upper right corner.

## <span id="page-2-2"></span>**3.2 Camera by camera Wi-Fi hot spot access point function.**

(No LAN cable connection requested)

If the camera is with Wi-Fi hot spot function, it will work when 1) the camera is not connected by LAN cable, and 2) the Wi-Fi has not been set.

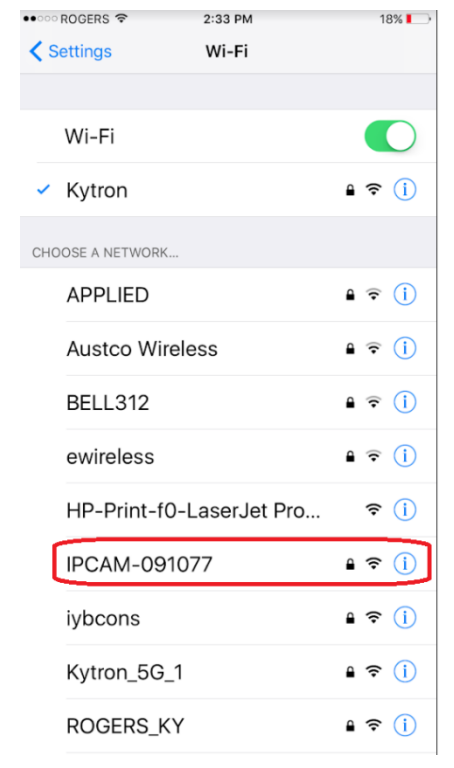

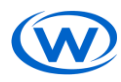

# wysLink

Power up the camera without LAN cable connection. Go the smart phone Wi-Fi search, to find the camera access point like "IPCAM-nnnnnn" where nnnnnn is the center 6 digits of camera UID.

Select device, input the password "01234567", and then the phone will connect to the camera. The phone connected with the camera by a local network.

Open "CamHi" application and follow the procedures at "3.1 Add camera into app by LAN cable connection" Then the camera video should be watchable.

If you plan to use the camera with home Wi-Fi, please go to do Wi-Fi Settings. (Refer to section 4) Once the Wi-Fi is set, the hotspot access point function will not work further. To reuse this function, you got to reset the camera from the app, or reset by hardware switch if it exist

### **To be used at no internet site**

By the camera hotspot access point function, the camera can be accessed by smart phone directly. So the camera can be installed at anywhere without internet connection. The video is recorded on the installed SD memory card. When go to the camera location, connect phone with camera by Wi-Fi, then start to access live or recorded videos.

## <span id="page-3-0"></span>**3.3 Add camera by smart Wi-Fi configure**

It uses Wi-Fi to add camera automatically without LAN cable connection. Please note that it is only for specific camera models, and does not work for all Wi-Fi routers. Please use the method1 if it fails. After install mobile app, mobile phone connected to WIFI, click add camera – one key configure WIFI -> input WIFI password -> popup weather hear the camera hint sound, choice ves, system will configure WIFI himself; when WIFI configure successfully, it will have hint sound.

## **To delete camera**

On the camera list, push the [Edit] button at right top, click  $\Box$ , will prompt whether delete camera, click YES.

## **Warning ! When you change your router or Wi-Fi**

Once the camera is installed at high location, it is not easy to connect the camera with LAN cable. To reconnect the camera to new router, please reset camera to factory default setting or by push Reset hard ware button if the camera provide it.

Reset camera to factory : Setting -> System Setting -> Reset Camera.

By this procedure, the camera hotspot function will work, so you can use smart phone to connect it. Please refer to *3.2 Camera by camera Wi-Fi hot spot access point function.*

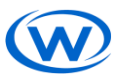

# wysLink **4. Set Wi-Fi**

<span id="page-4-0"></span>When the camera is online, click the setting icon, launch the camera settings screen. Select Wi-Fi settings, the screen is shown at right side.

Current Wi-Fi "Unknown" means there is no any target Wi-Fi access point has been set yet.

 Click [Wi-Fi Manager] button, the app ask camera to search all available access points, which will be list below once done.

 Select the target access point and input the password. Make sure the password is correct.

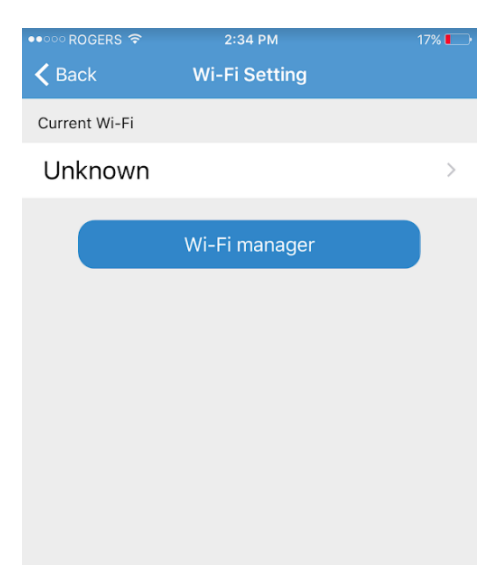

## <span id="page-4-1"></span>**5. Watch Live video**

After add the camera for a few second, waiting the camera connected automatically. Then it shows online, it means the camera video is watchable. Camera status:

Connecting: Now the camera is connecting with network, according to different network, it takes different time

Online: means the device connected normally, click to view videos

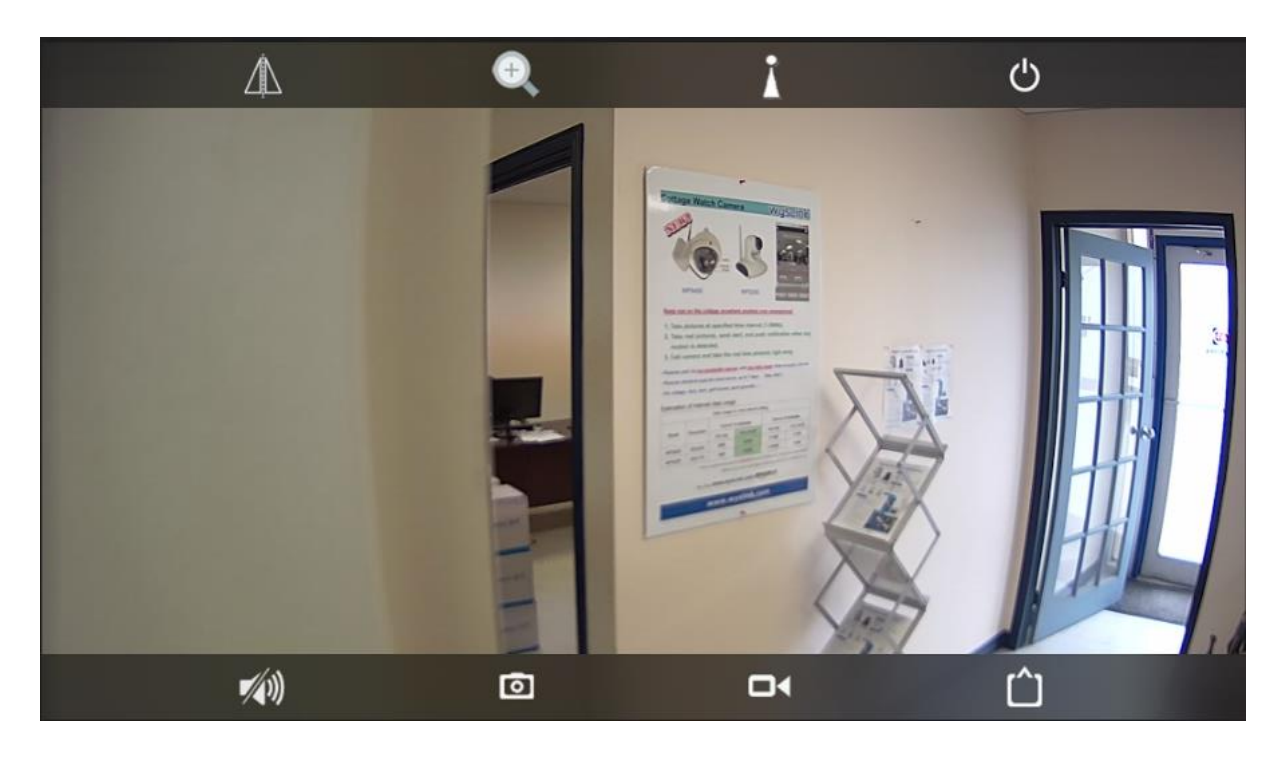

## **Video Interface**

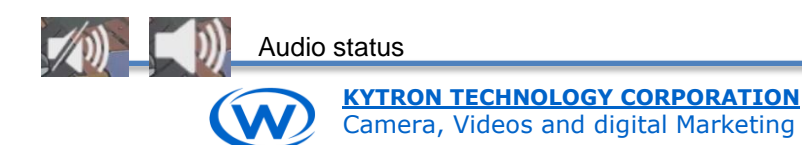

# wysLink

# When speaker icon turns to  $\Box$ , keep pushing  $\Box$  during talk. After release it, the speaker will turn on automatically.

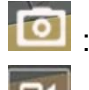

- Take snap photos to mobile phone photo folder.
- Record the video locally and save to photo folder.

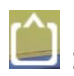

: Choose resolution type: **HD or SD video.** HD video will use more data usage than SD.

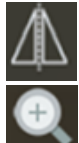

Mirror or flick the image

 Zoom in and Zoom out, Focus in and Focus out . it is used if the camera is with optical zoom function.

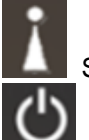

Select the short cut number of Pan Tilt Zoom.

Close the live video watch.

# <span id="page-5-0"></span>**6. Camera parameters**

By clicking setting icons at camera list, it launches the interface of camera settings.

## **Change password**

### **Motion Detection Alarm setting**

Set motion detection on or off, and select the detection sensibility from High, Medium and Low. Higher sensibility may has more false call, caused by sunshine, moving tree leaves, and etc.

## **Action with Alarm**

Alarm Notification Send push notification when alarm is triggered. Alarm SD REC

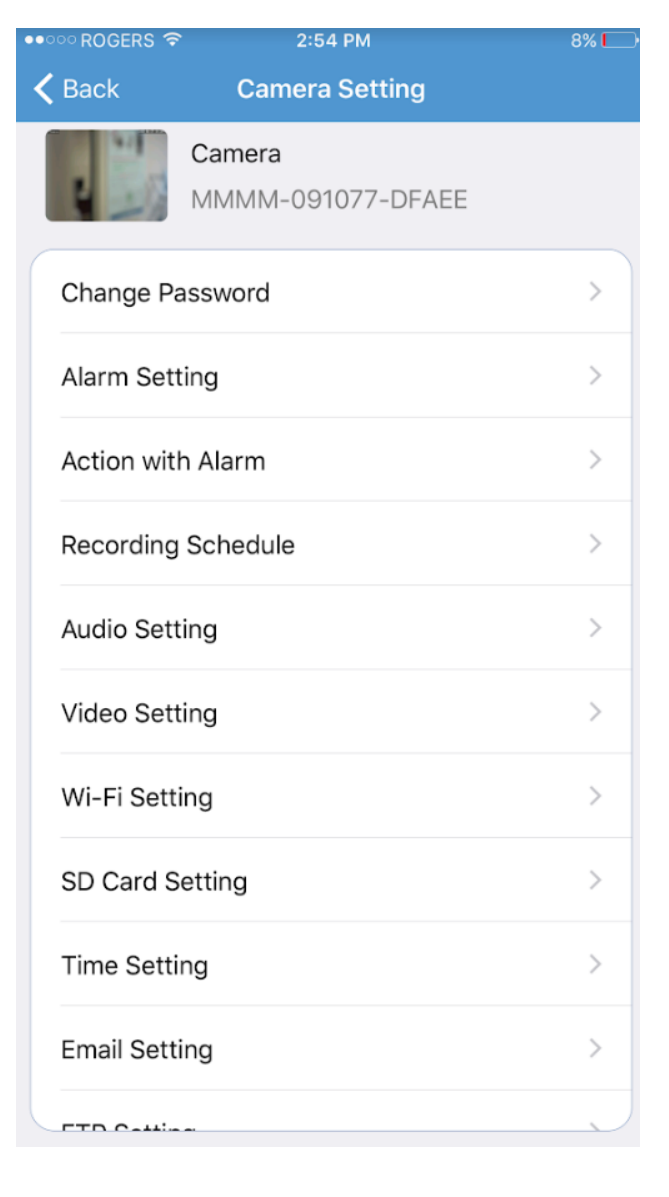

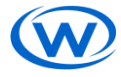

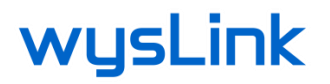

Save the videos on SD Card when alarm is triggered

Email alarm with pictures

Send email with picture.

The email server has to be configured. Please refer to related section.

Save snapshots on FTP Server

The FTP server has to be configured. Please refer to related section.

### **Recording Schedule**

Video file length: 15-900seconds can be set, default is 600seconds.

Enable the constant recording.

Note: The constant record file an Alarm video record file will be list up together. Once the SD is full, the oldest file will be deleted. So the camera always keeps the latest videos on the SD card.

## **Audio Setting**

#### **Video settings**

 The camera has two streams are available to be accessed by phone. When select HD, the main video stream is used, and when select SD, the sub stream is used.

 Video parameter settings is very technical, some setting parameter only works at specific conditions. Please keep the default value copies, so you can return to it if the setting does not work properly.

#### **Bit rate**

Set video stream bit rate at unit of Kbps. Higher bit rate get better image quality, but it request higher internet bandwidth of download and upload. Check your internet service with your provider, or use some website lie www.speedtest.net to check your real bandwidth. Be noted that camera need the bandwidth for constant video stream.

#### **Frame rate**

 Set the frames per second to show the video. Higher frame rate get fast response of video with motion. However it automatically decreased when the internet bandwidth cannot match it.

#### **Quality**

Set image quality. Camera compresses the video by the targeted image quality. However the quality will be automatically reduced when the video data compressed cannot transferred within configured bit rate.

#### **Frequency**

Select from 50HZ or 60Hz to match the AC source frequency. It has better video quality if the frequency matches.

### **SD Card setting**

It shows the total space of the SD card and the size of the available space. There is button to format SD card.

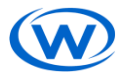

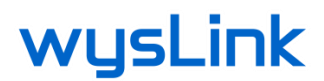

## **Device time setting**

It shows the camera time, is to select the time zoon, and button to sync the camera time with smart phone time.

## **Email Setting**

It is setting with some technical knowledge about email server. Please check your email server provider, and get the related information how to set the email server.

Smtp server: the smtp mail sever to be used to send this mail

Server port: port number used at mail sever.

Secure connection: select SSL on or not. It need match the mail server

user name and password : email account and password

Send to: the mailbox that receive alarm pictures

Sender: The mail mailbox address, which is used to send the mail.

Click [Apply] to activate the setting, then click [test] to know whether can send alarm email.

## **FTP Setting**

It is setting with some technical knowledge about email server. Please check your ftp server provider, and get the related information how to set the ftp server.

## **Device information**

Shows device information: including network status, user connection number, IP address, Subnet mask, gateway, DNS and so on. It is for maintenance purpose.

# <span id="page-7-0"></span>**7. Video Play back**

The video saved on SD memory card can be played back on the app. Select go to video view, and select "online" video, then select the target camera. The videos are listed by the time order.

By select video, it prompts:

"Play" / Download / cancel

Play

Get video stream from camera, while play the video.

Download

 Download the video file from camera, and save to local. You can download the video when phone is connected by Wi-Fi, and check the video late. So it can save the data usage.

After download is done, the app will ask if save the video at mp4 file to phone photo folder.

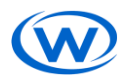

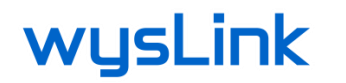

# **8. Camera connection**

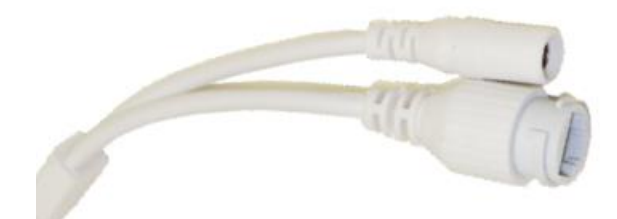

Power connector, connect with attached DC12V adaptor

LAN cable connector, connect with router by LAN cable

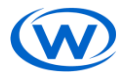